## **Canvas Parent Access**

Parents can sign up as an observer in Canvas and link their account to their students' accounts so they can see assignment details and due dates, announcements, assignment submissions from their students, and feedback from the teachers. Observers can view the course content, but cannot participate in the course.

A **Canvas Parent app** is available for mobile devices. Although the instructions below explain the web-based process for setting up parent accounts, the app will require also the student username and password that is described in the first few steps of the process below.

- 1. Obtain student emails and passwords from district.
	- a. Go to [http://canvas.nebo.edu](http://canvas.nebo.edu/)
	- b. Click the "Link to Student Accounts" link at the bottom of the screen.

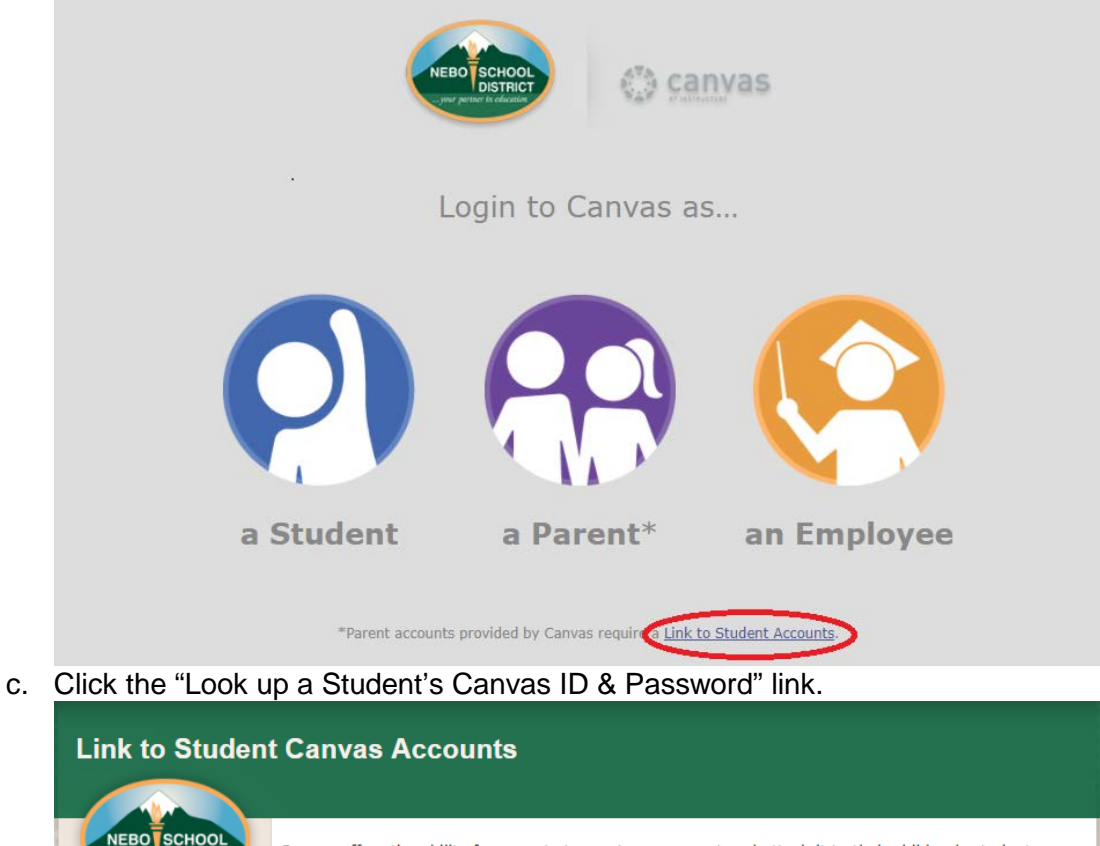

Canyas offers the ability for parents to create an account and attach it to their children's student accounts. In order to accomplish this attachment canvas requires that the parent know the student's account id (email) and password. While Nebo does not support the parent accounts (support is offered by Canvas), we will provide the parents with access to the student's canvas ID and password (The student doesn't use this password to log in to their canvas account, but rather logs in using their School Google account.)

## Look up a Student's Canvas ID & Password

Employees Administrators

Homepages

Parents

Students

d. Enter your **parent** Aspire username and password.

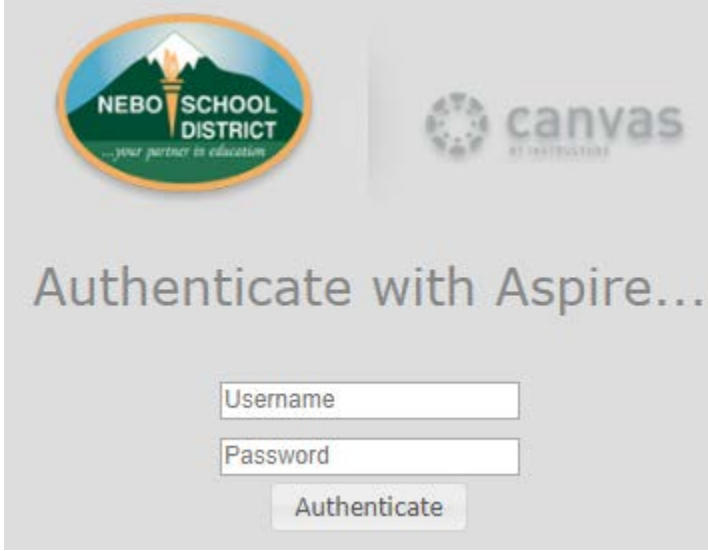

e. You will then see your student(s) email and a password that will be needed in the next step.

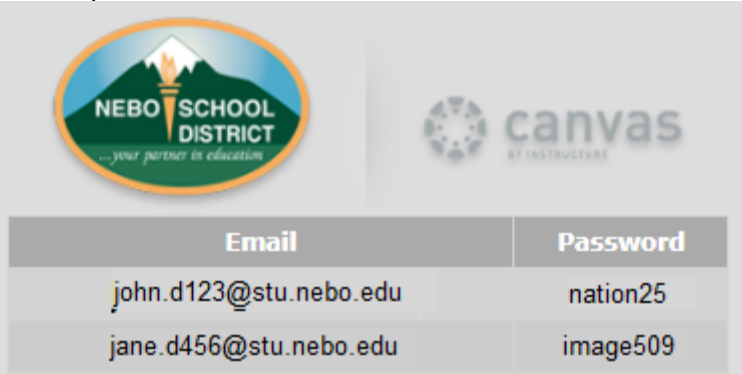

2. Return to [http://canvas.nebo.edu.](http://canvas.nebo.edu/)

3. Click on the "a Parent\*" link.

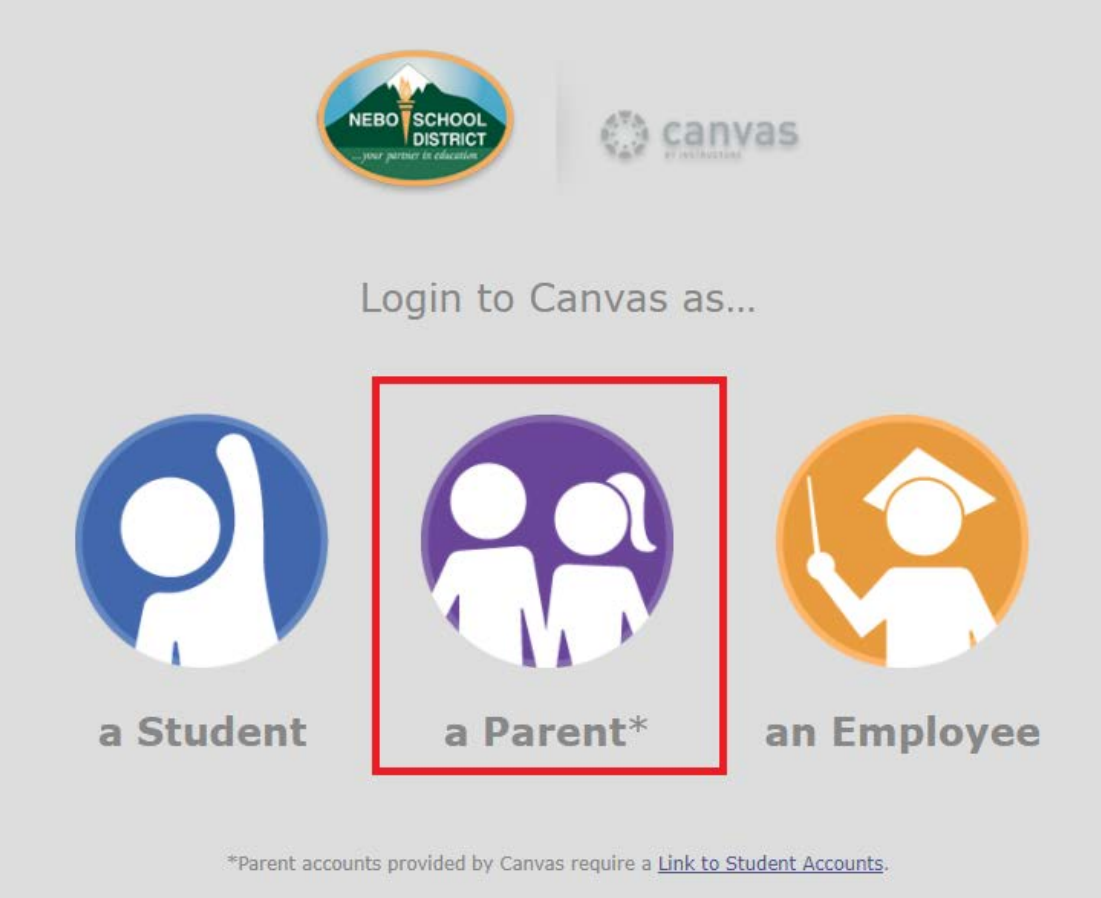

4. Click on the link for parents in the upper right-hand corner of the next screen.

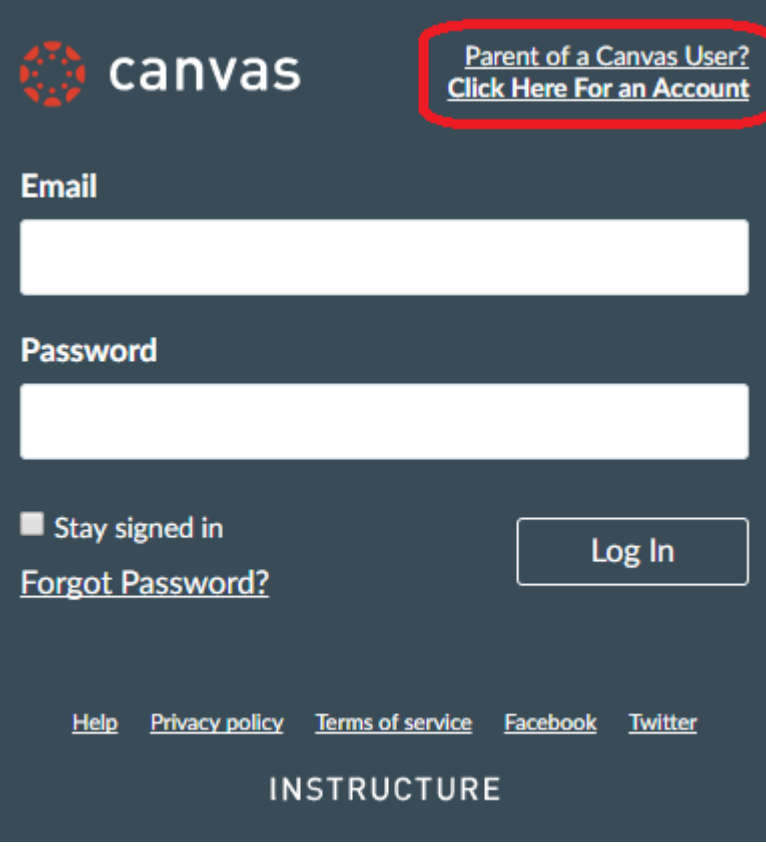

5. Key in the information requested. Be sure to use your student's email address as the username and the password obtained from the district as the password.

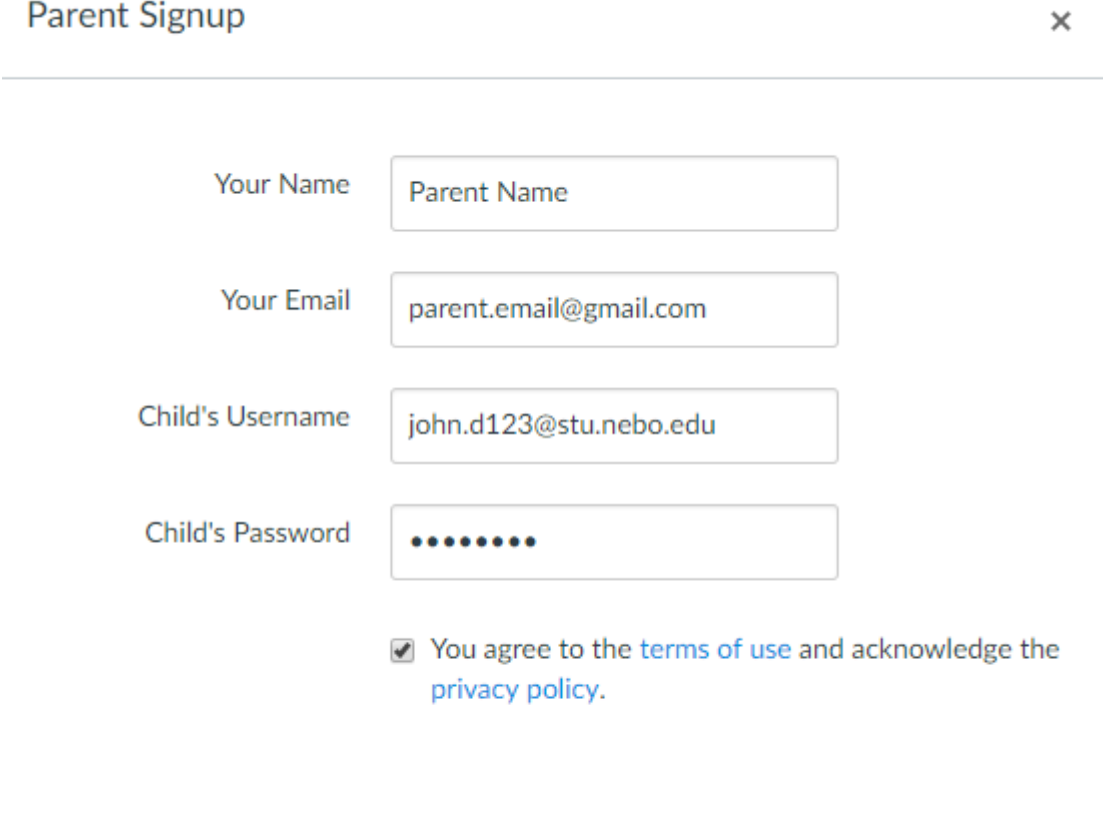

- 6. Click "Start Participating."
- 7. You will need to go into your email account to verify your email and set a Canvas password for yourself.

**Start Participating** 

## **Add Another Student**

If you have more than one student enrolled in Nebo School District, you can connect to their accounts as well by following the following steps.

1. Login to Canvas by going to [http://canvas.nebo.edu,](http://canvas.nebo.edu/) click the "a Parent" link, key in your Canvas email and password.

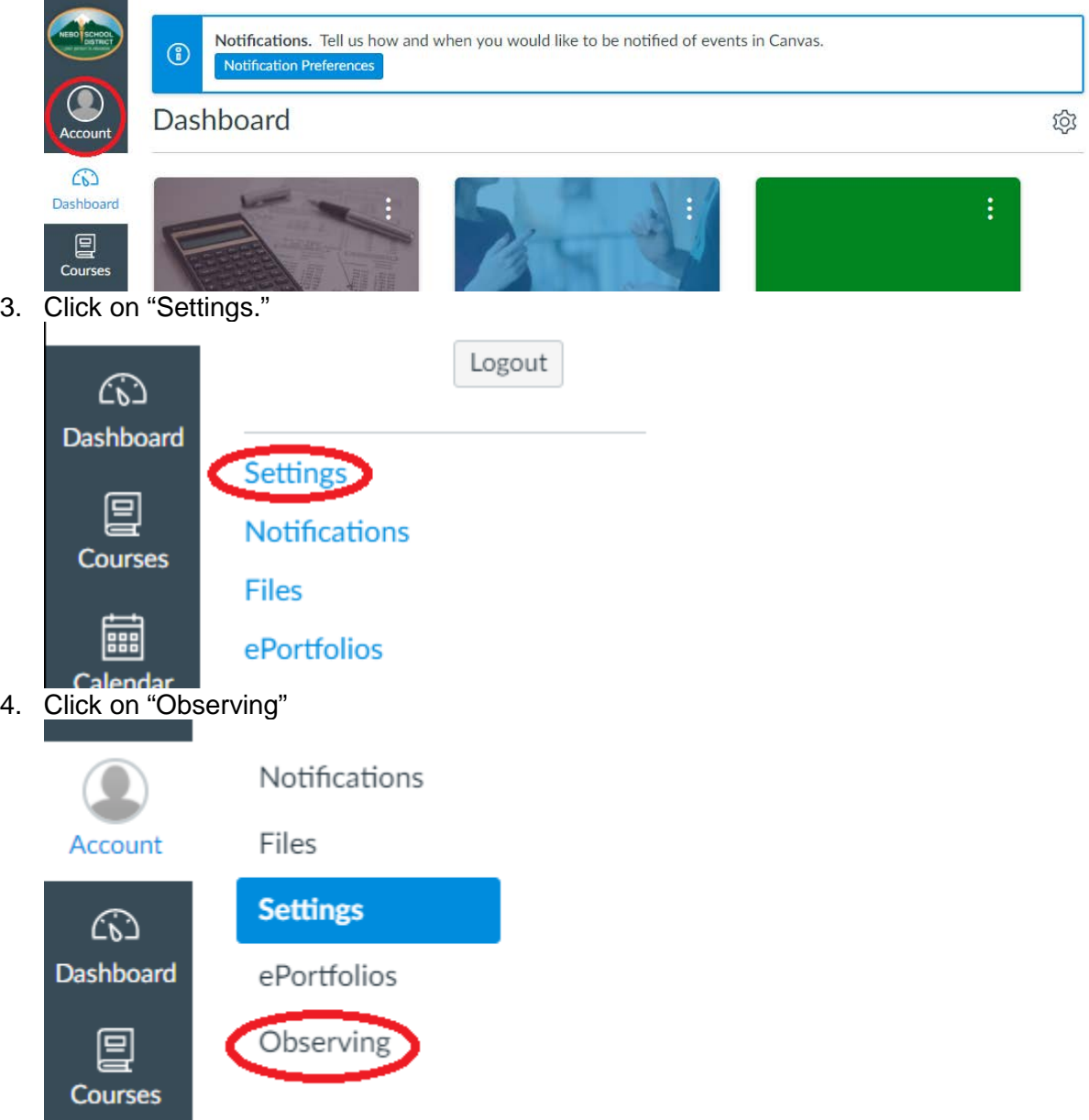

2. Click on the "Account" button on the left side of your Canvas screen.

5. Key in your next student's email and password, then click "+ Student."

## Observing

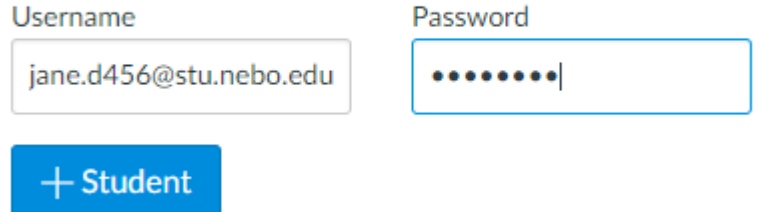